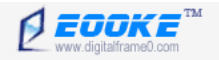

# **Digital Photo Frame Manual**

**EOOKE**

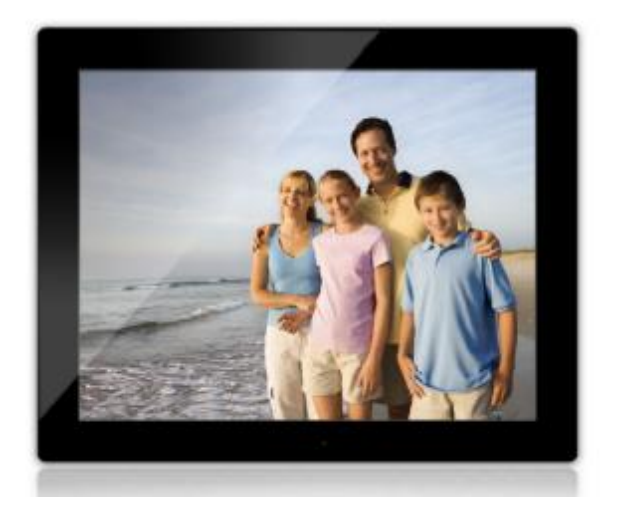

V2.2 For 9.7-19 inch

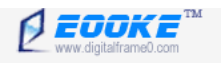

# **Table of Contents**

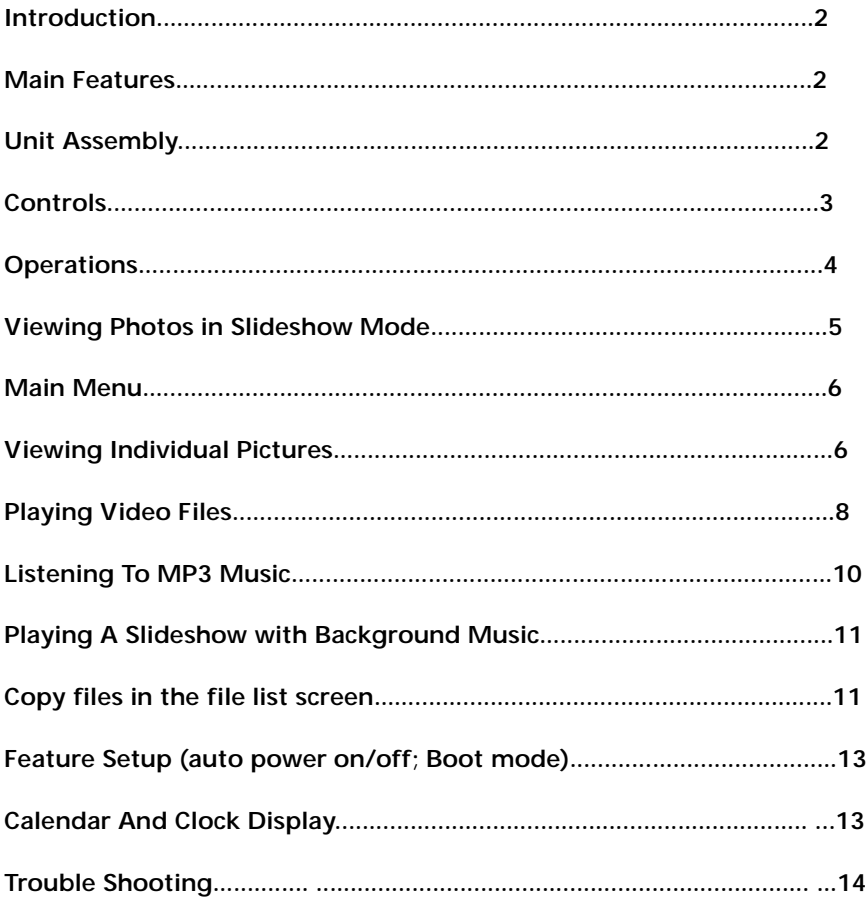

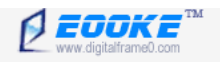

# *Introduction*

Congratulations on your purchase of your digital photo frame.

Before operating the unit, please read this manual carefully, and retain it for future reference.

This manual will help you use the many exciting and useful features that will make your photo frame viewing more enjoyable. It includes a step by step guide to the basics on photo frame operation including instructions on uploading and playing photos, music or video.

You will also be able to create a slideshow using multiple transition effects or display one picture at a time.

# *Main Features*

- · Display digital picture in Hi-resolution and great quality
- · Create an automatic slide show with multiple transition effects and optional background music.
- · New auto-rotate feature shifts photos when frame is turned vertical.
- · Supports jpeg images up to 12 Mega Pixels.
- · Plays mp3 music with the integrated stereo speakers.
- · Plays mpeg1, mpeg2 and mpeg4 movie files stored on supported memory cards.
- · Accepts many memory cards including SD,MMC,MS cards, Compact Flash as well as USB flash drives.
- · New Calendar mode with slideshow and alarm.
- · User friendly on screen display lets you easily access all features.
- · Includes a credit card sized remote control.

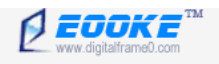

# *Unit Assembly*

Open the package and remove the foam packing. Remove the photo frame from its protective sleeve. Install the digital photo frame stand at the rear of the unit. The stand can be mounted horizontally or vertically for portrait display. Insert the DC jack and plug the adapter into any 120V outlet. Insert the media into the correct slot and turn power to ON position.

# *Controls*

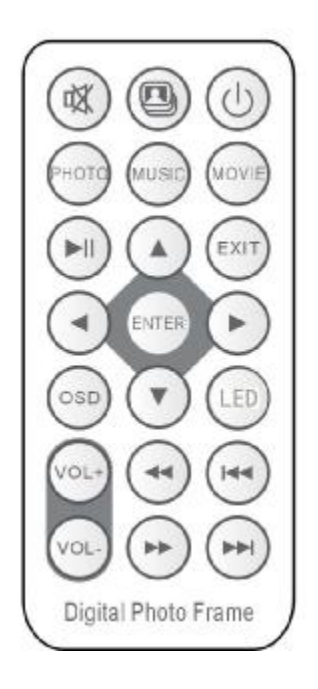

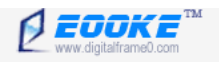

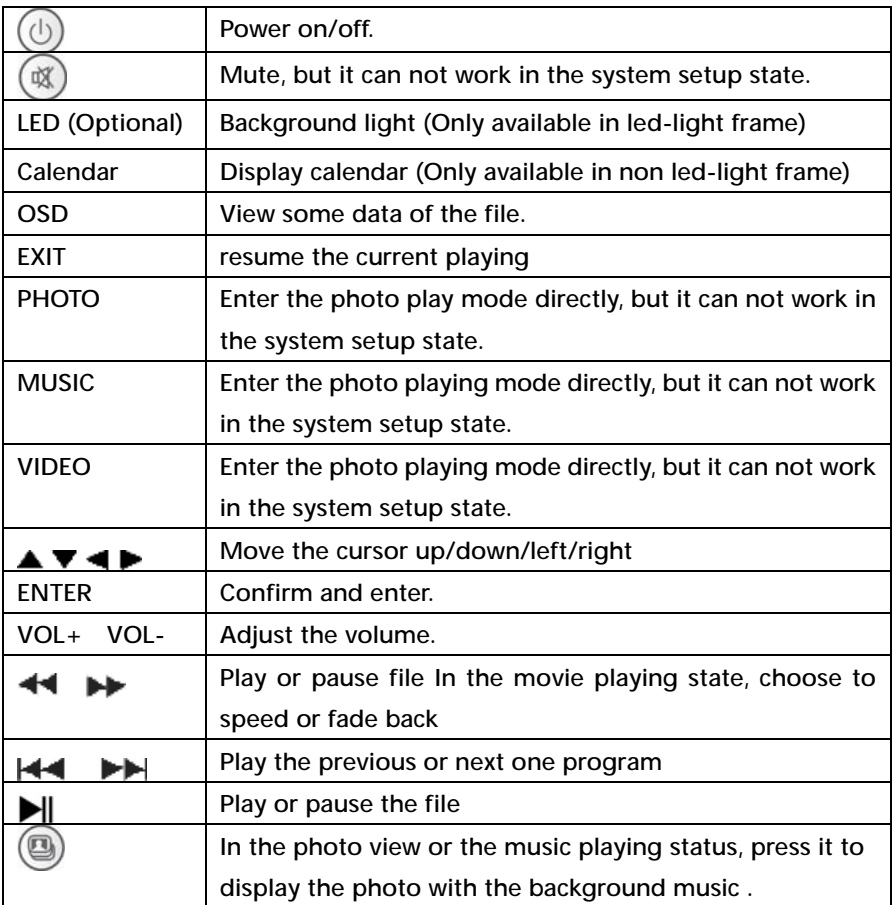

# *Operation*

Photos and media can be viewed directly from your memory card or you can copy files to the device that you want to store the copy files.

For instructions on copy files, please see the "Copy file in the file list screen" section on page 10.

4

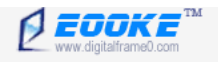

# *Viewing Photo in Slideshow Mode*

The digital picture frames is compatible with the following memory cards: Secure Digital card (SD) Multi Media Card (MMC) Memory Stick (MS)

Insert the memory card with the front label facing away from you. Do not force the memory card into the memory slot, if you are unable to easily the memory card, you may have inserted it the wrong way. Reverse it and try again.

#### **Note:**

The digital picture frame will only recognize digital picture stored in jpeg format. Digital picture stored in other formats will be ignored by the device.

Make sure you have at least one picture stored on the memory card. The frame will not function properly without a stored picture.

You can also use a USB flash drive. It operated the same way as the memory cards. Simply insert the flash drive into the USB host plug on the side of the frame.

The slideshow of your photos will begin to play automatically. The slideshow will play your photos in the order which they are listed on your memory card. You can rearrange them using a PC.

To select and view an individual picture, please see " Viewing Individual Pictures" on page 5.

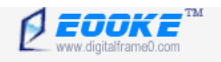

#### *Main menu*

When the digital Picture Frame is turned on, you will see the MENU screen.

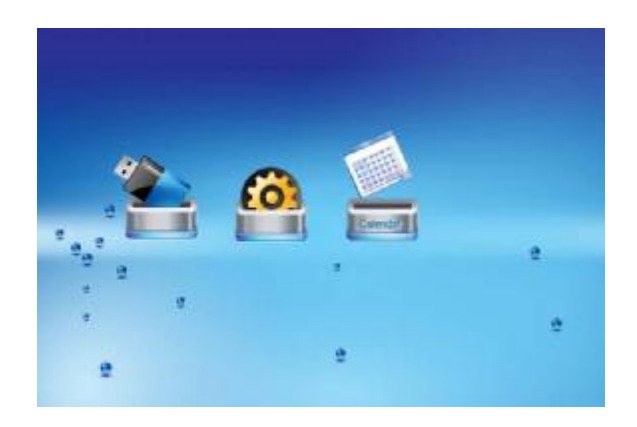

There are two memory card slot and one USB port are on the board. If there is a device is inserted in these slot, the corresponding icon will be shown, otherwise it will be hidden.

If the user unplugs the device, it will highlight another device icon; if no device is inserted, highlight the SETUP icon.

# *Viewing Individual Pictures*

Select the desired media on the main menu. If a media card is used, it will appear as an additional icon. Select the " Photo" option from the menu and press "ENTER"

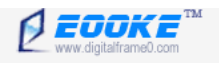

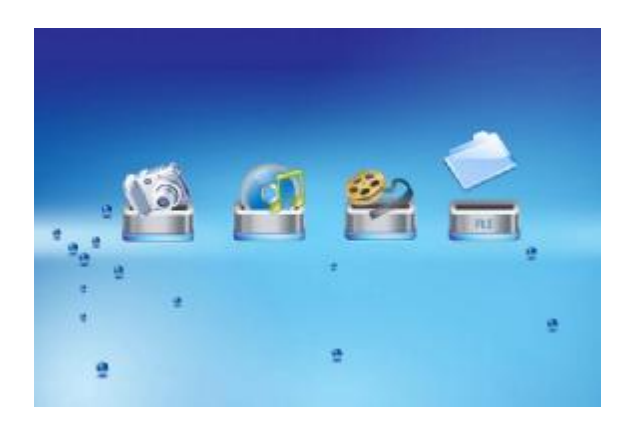

A photo thumbnail list will appear. Use the UP/DOWN, LEFT/RIGHT arrows to highlight the desired photo.

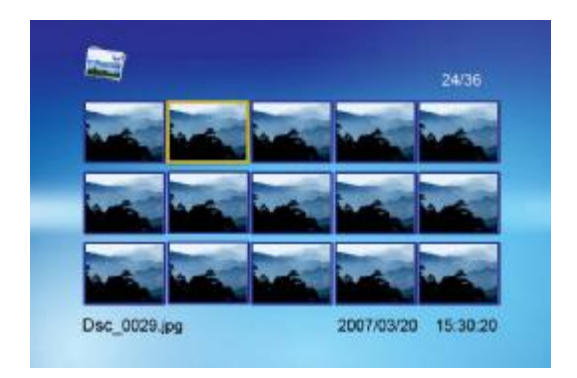

When the desired photo is highlighted, press ENTER to view it in full screen. The photo will show up in full screen and remain still in pause mode. Press ENTER again to begin slideshow mode.

While a slideshow is playing or a picture is on display, press the INFO button. The following display menu will appear.

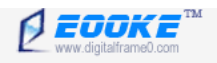

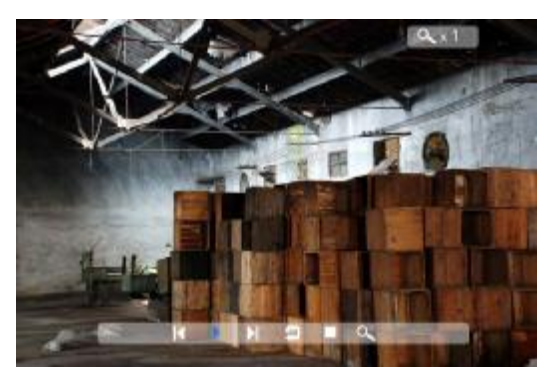

**The option icons displayed are as follows:** 

**Previous:** Play the previous picture in the picture list.

**Play or Pause:** Play or pause the current slideshow.

**Next:** Play the next picture in the picture list.

**Rotate:** Use the rotate function to change the picture orientation to either portrait or landscape.

**Stop:** Stop slideshow and return to the photo thumbnail list.

**Zoom:** Increase the picture size by 2,4,8 or 16 times.

# *Playing Video Files*

Video format supported: Avi/MPG

**Please note:** The resolution of video must no larger than 720\*576

Select the desired media on the main menu and press ENTER.

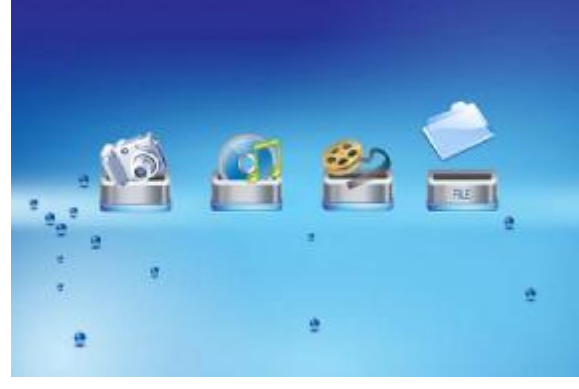

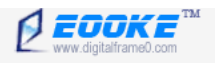

A list of all movie files will be listed on the left side of the screen. The right side consists of the movie preview window and information display of the current movie. Use UP/ DOWN arrows to select and press ENTER to play.

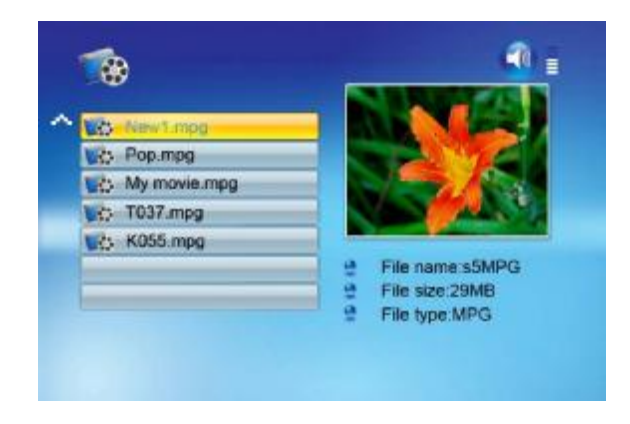

Once a movie is playing, press the OSD button on the remote control. The following display menu will appear.

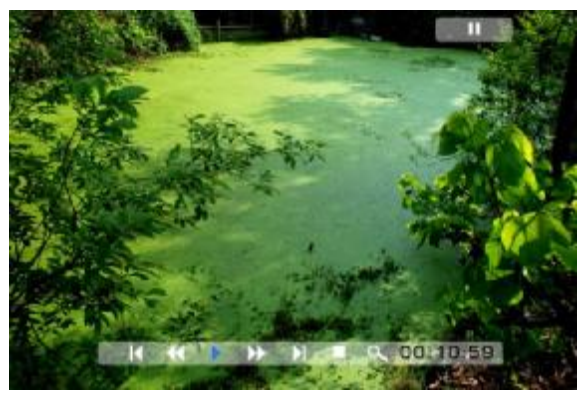

**Previous:** Play previous movie in the play list.

**Fast Forward:** Play forward the movie by 2/3/4 times speed.

**Play or Pause:** Play or Pause the movie

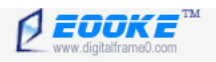

**Fast Backward:** Play next movie in the play list **Stop:** Stop the movie and return to the playlist **Zoom:** Increase the size of the picture by 2/3/4 times.

# *Listening to MP3 music*

Select the desired media menu and press ENTER.

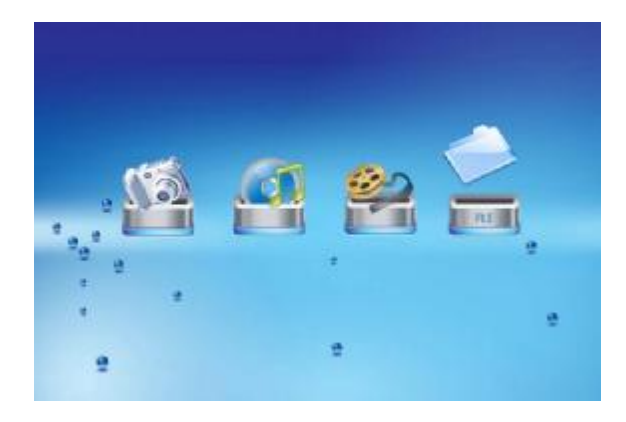

A list of music files will be listed on the left side of the screen. The right side will show the frequency chart and information status bar. The song information will display below the status bar. Use the UP/DOWN arrows to select the music file and press ENTER to play.

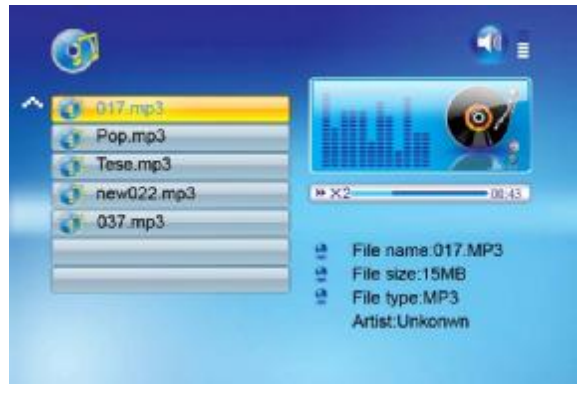

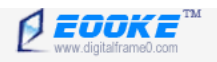

# *Play a Slideshow with Background Music*

Ensure that you have at least one picture and one MP3 music file saved on the selected memory card, USB device.

Select the desired media menu and press ENTER to enter into photo slideshow mode, then press the button on the remote control to begin the slideshow with background music.

# *Copy files in the file list screen*

If the user wants to do copy, press the MENU button to select FILE icon. When the sub-menu is on, use the UP/DOWN cursor to select the file and press the RIGHT button to confirm the selection, then press the OSD button, the screen will show user COPY/ DELETE information in the right. Use the UP/DOWN cursor to select COPY and press ENTER to confirm, then user also use the UP/DOWN cursor to select the device that you want to store the copy file. After copying it, it will show "Finished". Press the ENTER to turn off the submenu and go back to the file list.

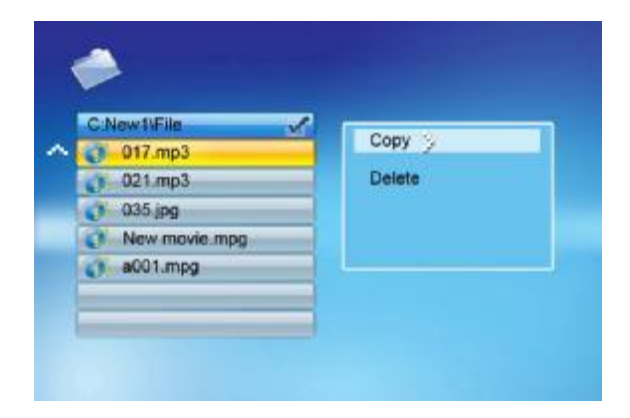

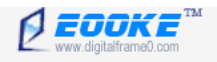

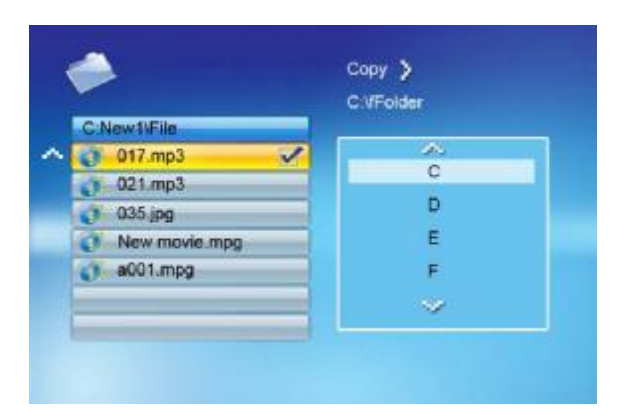

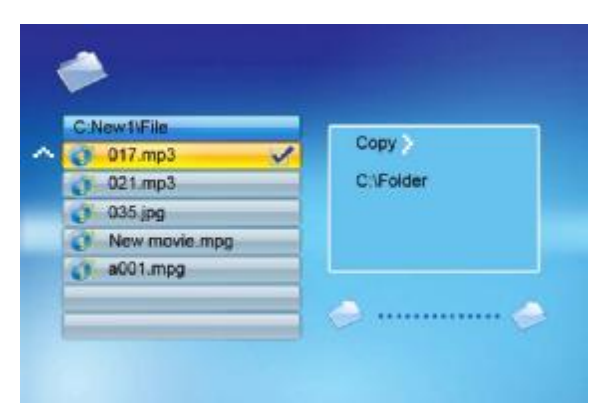

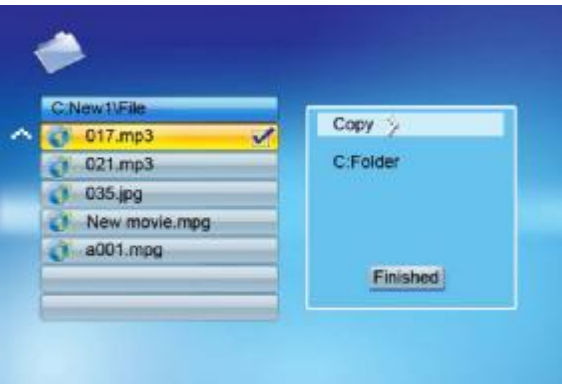

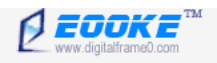

# *Feature Setup*

Many of the picture frame functions can be adjusted to your preference. By using the SETUP option from the main menu, the following changes can be made: use the ENTER button and UP/DOWN arrows to change the options.

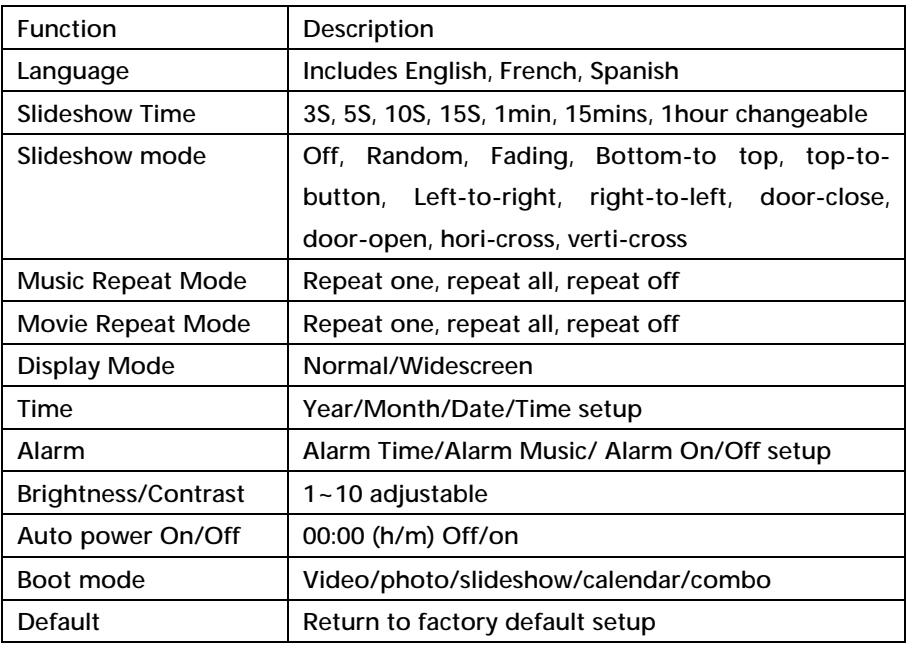

# *Calendar and Clock Display*

From the main MENU screen, select Calendar/clock and press ENTER, the Calendar/ Clock screen will display. If the Alarm is turned on, it will also show the alarm time. A picture slideshow will begin at the picture at the picture preview window at the right part of the screen.

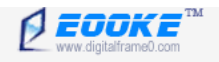

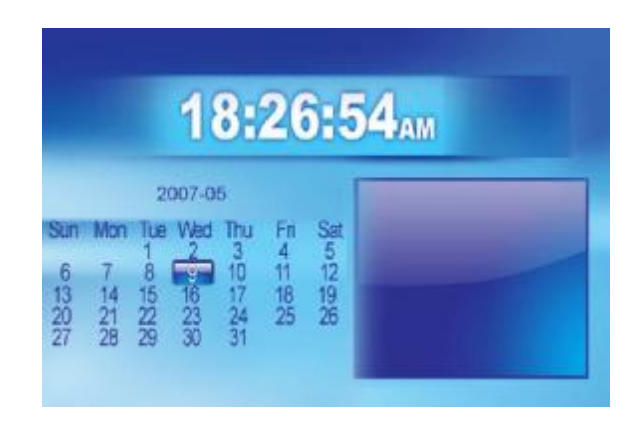

# *Trouble shooting:*

1. The frame is flashing or/and freezing.

Make sure the video you are going to play is in Avi (xvid & Divx codec) and the resolution the video is no bigger than 720\*576.

2. The frame does not play picture from the SD card/USB driver.

Make sure all pictures/videos in root directory. And the picture must be JPEG/JPG format.

Have another question?

Please contact [support@digitalframe0.com](mailto:support@digitalframe0.com) .